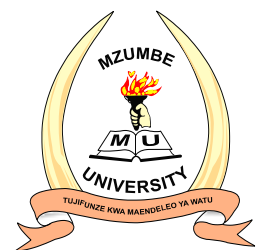

## **CHUO KIKUU MZUMBE**

**HATUA ZA KUFUATA KATIKA KUTUMA MAOMBI YA KUJIUNGA NA PROGRAMU ZA CHUO KIKUU MZUMBE KWA MWAKA WA MASOMO 2017/2018 KUPITIA MFUMO WA KIELEKTRONIKI (ONLINE APPLICATION SYSTEM)** 

- 1. Hakikisha una barua pepe *(email)* sahihi na inayotumika muda wote.
- 2. Ingia kwenye mfumo wa udahili wa Chuo Kikuu Mzumbe kupitia tovuti ya http://*[admission.mzumbe.ac.tz](../../../AppData/Downloads/admission.mzumbe.ac.tz)*.
- 3. Jisajili kupitia linki ya *'Register here'* na utapokea barua pepe *(email)* kutoka kwa *[admissionmzumbe@gmail.com](../../../Downloads/admissionmzumbe@gmail.com)* itakayokupa taarifa za muunganisho (linki) ya kukuwezesha kuingia katika mfumo wa udahili.
- 4. Baada ya kuingia katika mfumo wa udahili, fuata hatua zifuatazo kukamilisha udahili:
	- a. Tumia linki ya *'Personal Information'* kujaza taarifa zako zilizo sahihi
	- b. Tumia linki ya *'Academic Results'* kuingiza 'index number' ya kidato cha nne na cha sita pamoja na miaka uliyofanya mitihani ili kupata taarifa zako.
	- c. Tumia linki ya *'Educational Qualification'* kuingia kwenye linki ya **'***Add Diploma/certificate Qualifications'* kuingiza Award Verification Number (AVN) inayotolewa na NACTE iwapo unaomba kusoma stashahada au astashahada.
- 5. Tumia linki ya *'Attachment Panel'* kuweka viambatanisho kama ifuatavyo:
	- a. Chagua *'Foreign Secondary Certificate'* kuweka cheti kama umesoma kidato cha nne nje ya Tanzania
	- b. Chagua *'Foreign Advanced Secondary Certificate'* kuweka cheti kama umesoma kidato cha sita nje ya Tanzania
	- c. Chagua *'Equivalent Letter'* kuweka barua uliyopewa na NECTA kama umesoma kidato cha nne au cha sita nje ya Tanzania.
- 6. Malipo (Chagua njia inayokufaa kati ya **a** na **b**)

## **a. Malipo kwa Tigopesa**

- i. Lipia kupitia tigo pesa moja kwa moja kwenye mfumo kwa kubonyeza linki ya *Payment* na itafunguka fomu ya Tigopesa
- ii. Ingiza namba yako ya tigo utakayotumia kulipa ada ya maombi na utatumiwa ujumbe wenye namba ya uthibitisho
- iii. Ingiza namba ya uthibitisho uliyotumiwa kwenye simu yako na utaonyeshwa kiasi unachotakiwa kulipa
- iv. Ingiza namba yako ya siri kuthibisha malipo; malipo yakifanikiwa utapewa ujumbe na utarudishwa kwenye sehemu ya kuendelea na maombi

## **b. Malipo kupitia Benki ya CRDB**

- i. Bonyeza linki ya Benki ya CRDB na utapewa taarifa zako zikiwa na namba ya kumbukumbu. Printi hizo taarifa kwa ajili ya kulipia benki.
- c. Baada ya kukamilisha malipo ingia tena kwenye mfumo na uendelee na maombi
- 7. Tumia linki ya *'Application'* kukamilisha maombi katika Chuo ambapo utachagua programu zisizozidi tano (5)

## **Kwa msaada zaidi:**

- 1. Ingia kwenye tovuti ujaze fomu ya kuomba msaada kupitia *[helpdesk.mzumbe.ac.tz](../../../AppData/Downloads/helpdesk.mzumbe.ac.tz)*
- 2. **Simu kwa saa 24: +255 767 086 469; +255 785 164 074; +255 629 130 221; +255 710 805 711**

**Mwisho wa kujisajili ni tarehe 30 Agosti, 2017 Karibuni sana**  *Tujifunze kwa Maendeleo ya Watu*